To open Web Client, select

All Programs  $\rightarrow$  Meridian Web Client  $\rightarrow$  BlueCielo Web Client

1. Default selection should be "view", so select All Documents

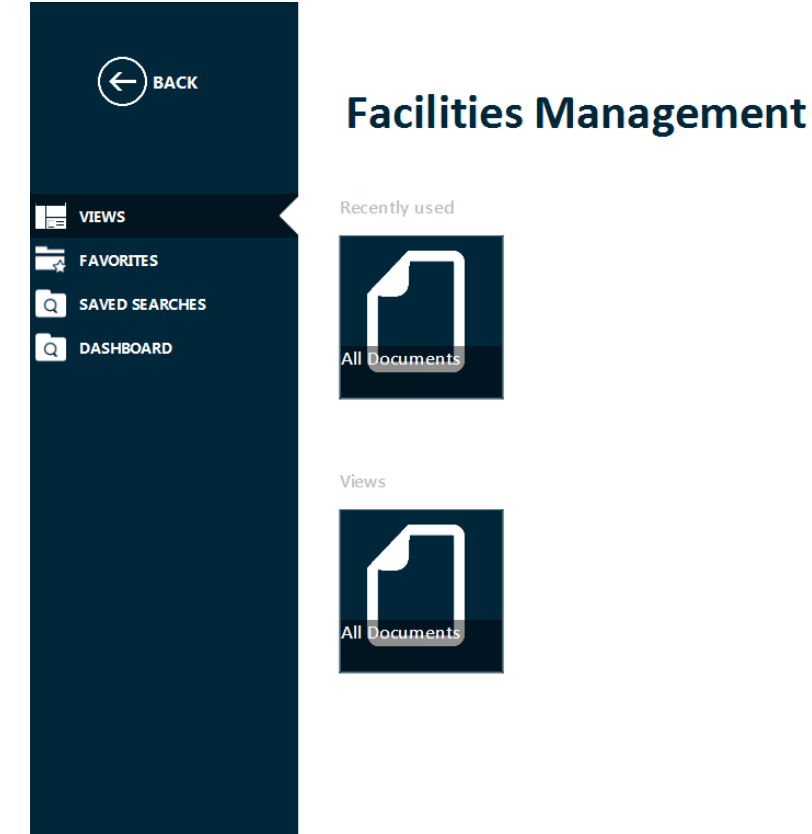

2. There are 2 ways to search – property based and form search – property based filters documents as they are selected, much like Internet retail stores, where form search is a faceted search technique. If a building does not appear in the list, type the building number or part of the name in the search box and select the "enter" key<br>Build Concultation and Documents

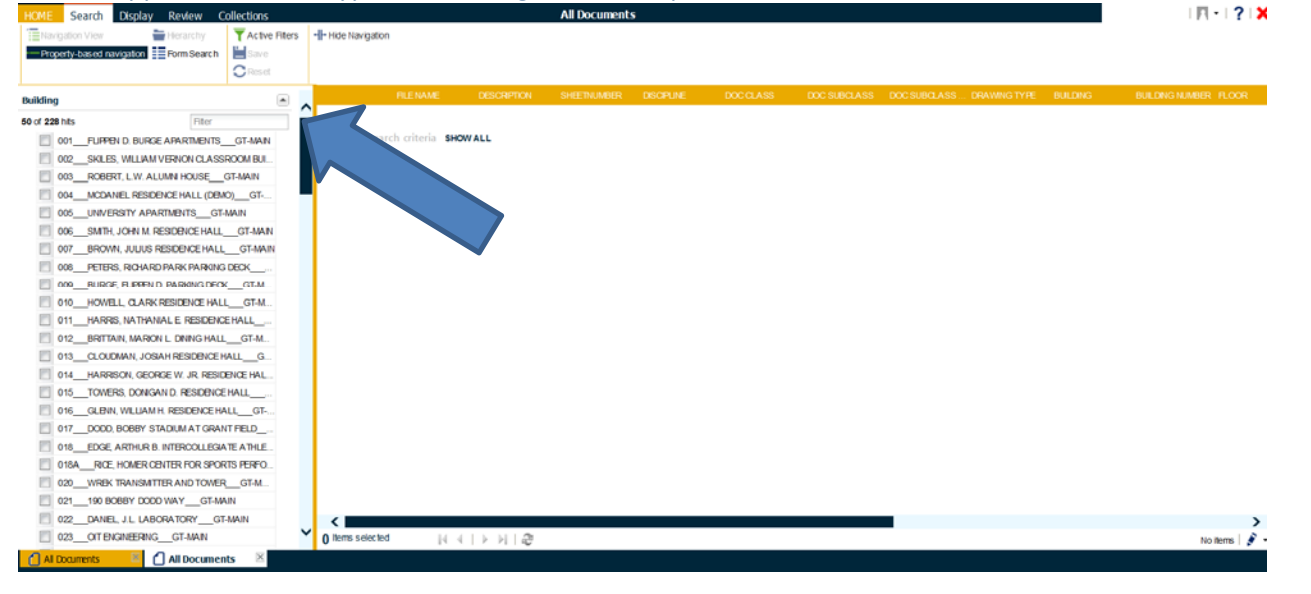

#### 3. To show/hide filters in the property-based search by clicking on the arrow beside the name

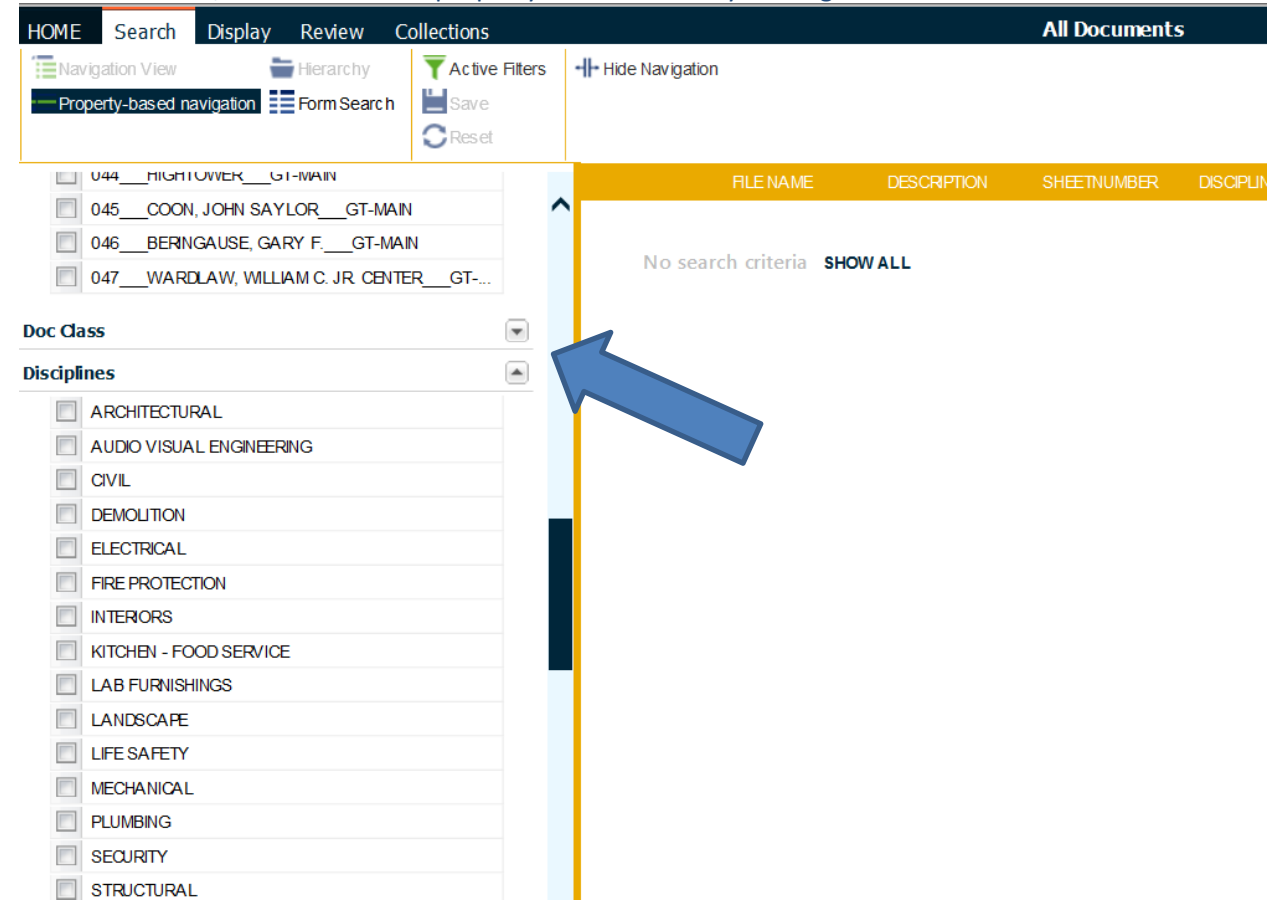

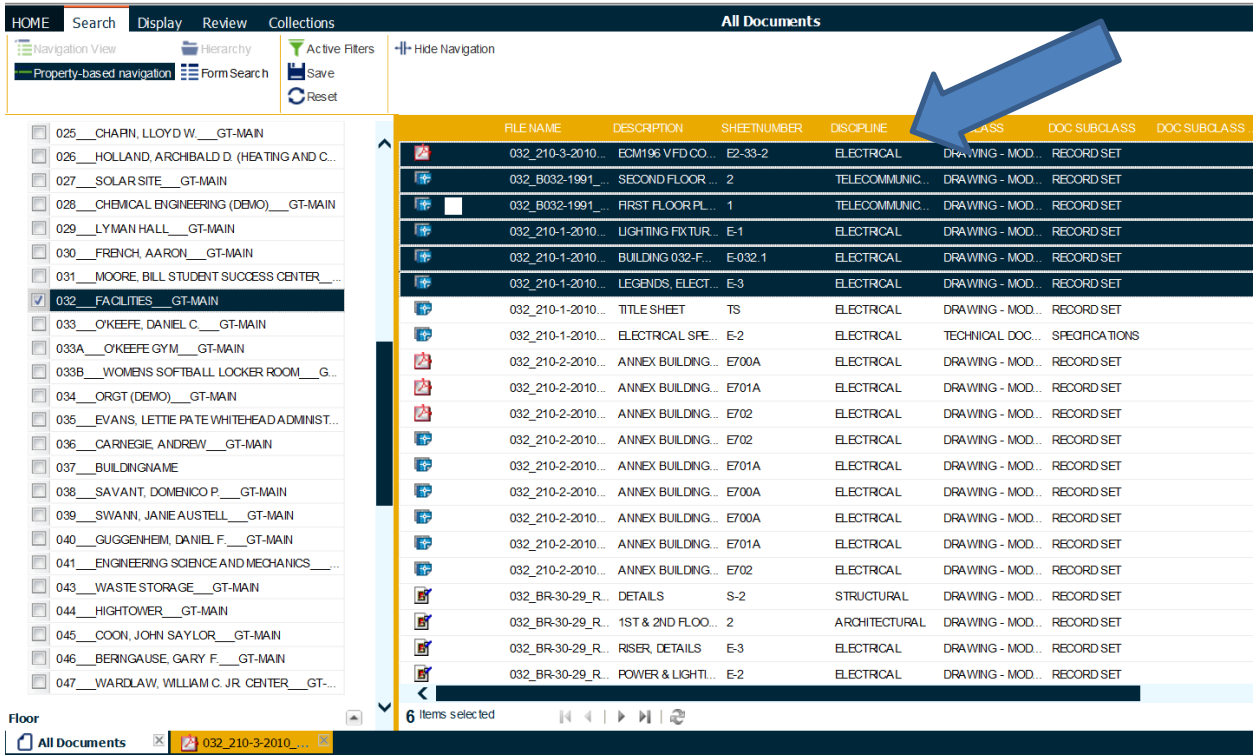

5. Click on the display menu and choose either small, medium or large buttons to view the highlighted files in thumbnail view

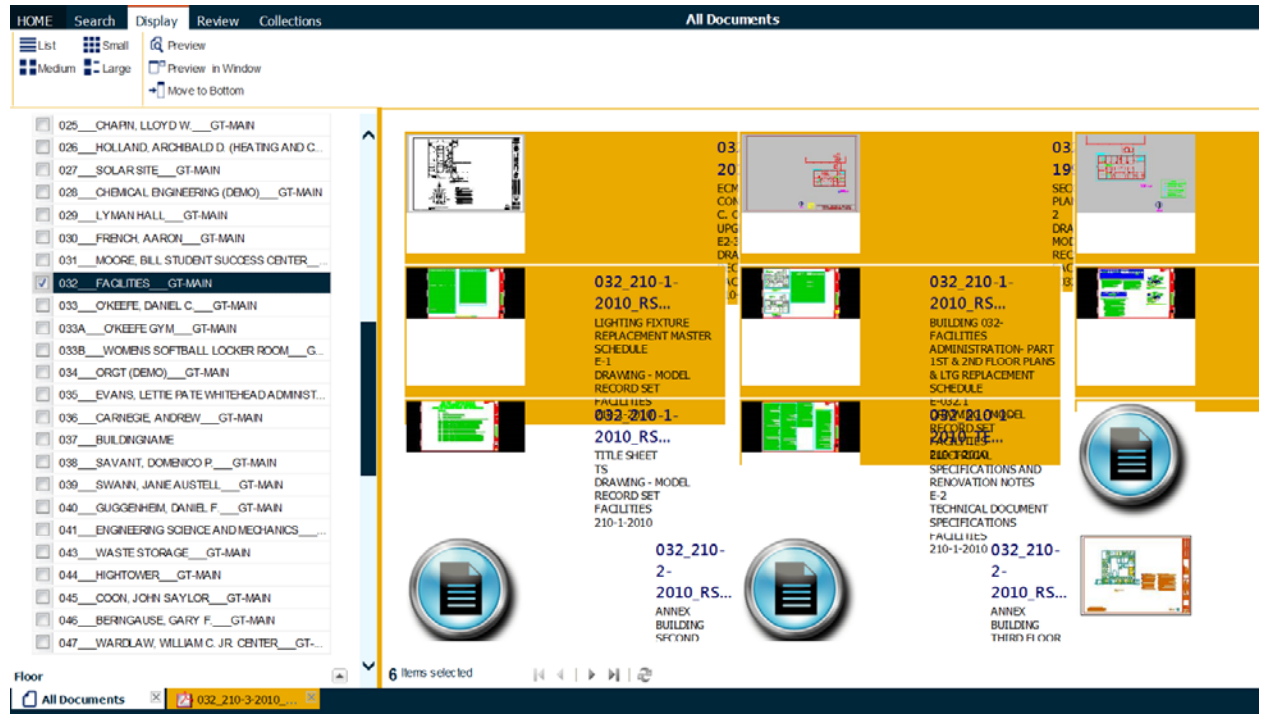

6. To preview the file(s) in a separate window, select the "preview in window" button and a separate window opens

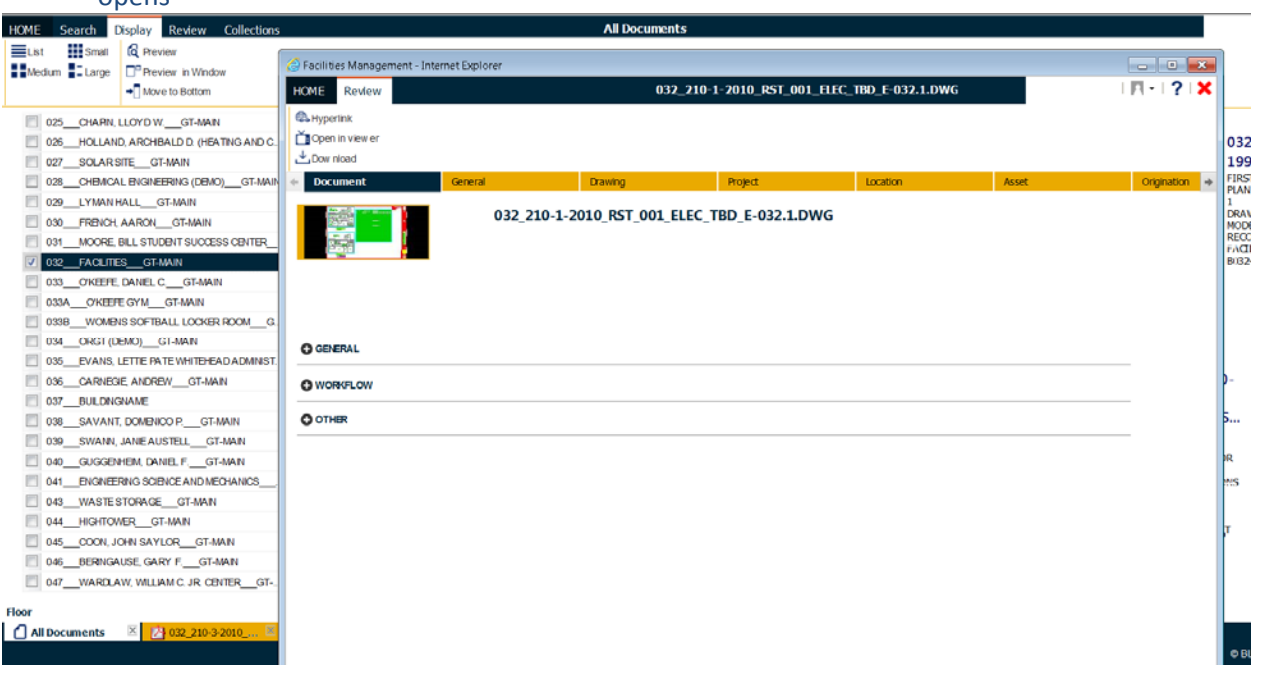

7. To view the file, select the "open in viewer" button

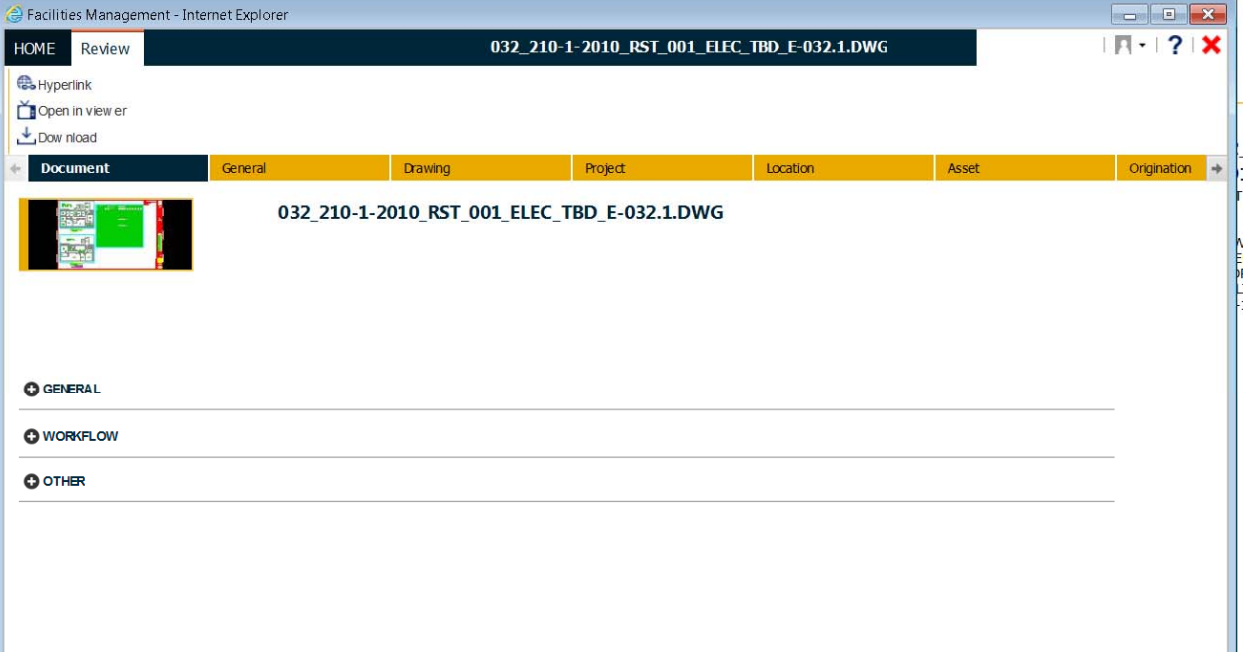

### 8. Other file options include draft printing, download and export the file list to excel

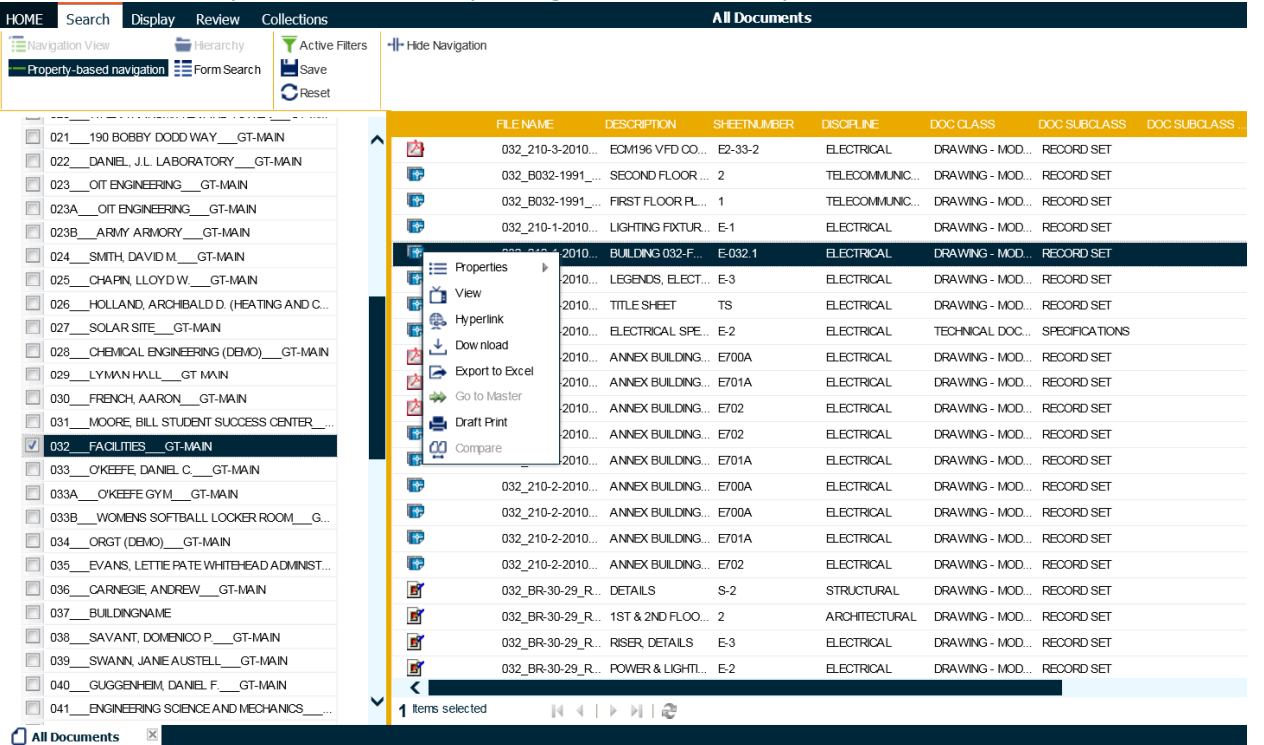

9. The other option for searching is the "form search". To reduce the list of search filters, click on the "+" sign at the bottom left side of the window within Meridian web client and uncheck the filters you want to remove

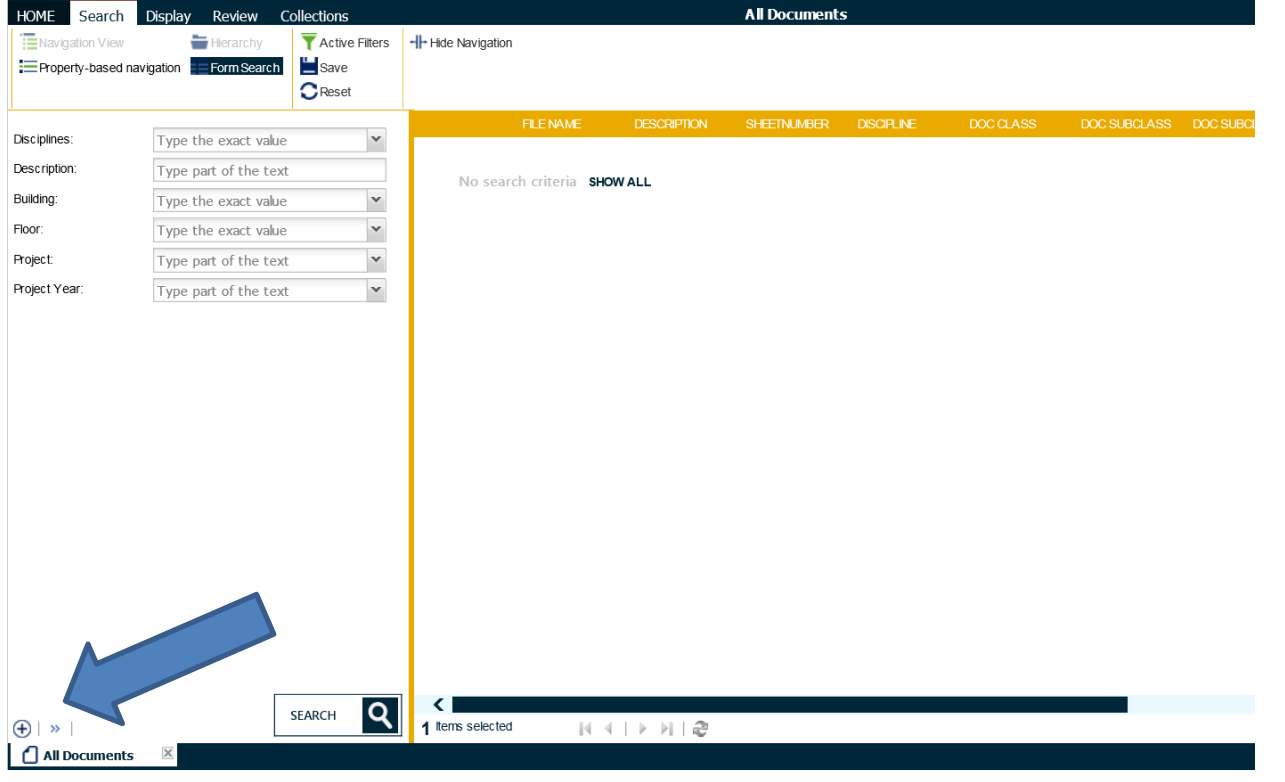

10. The search button must be clicked to filter the list

#### 11. Favorite/common searches can be saved and collections can be created and saved

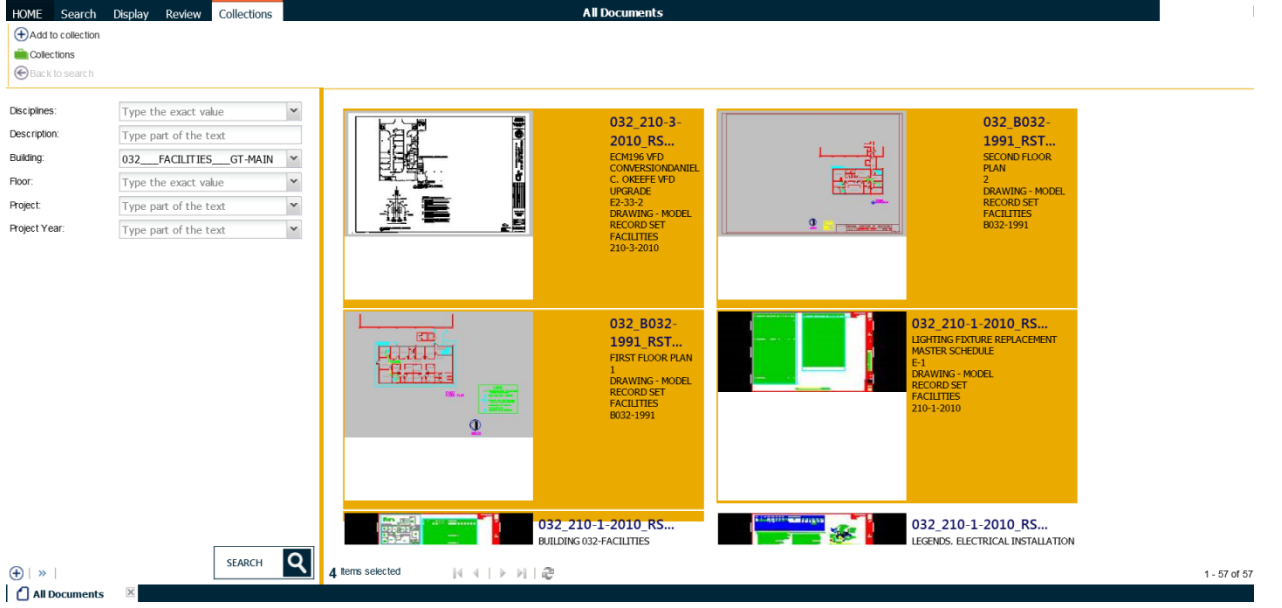

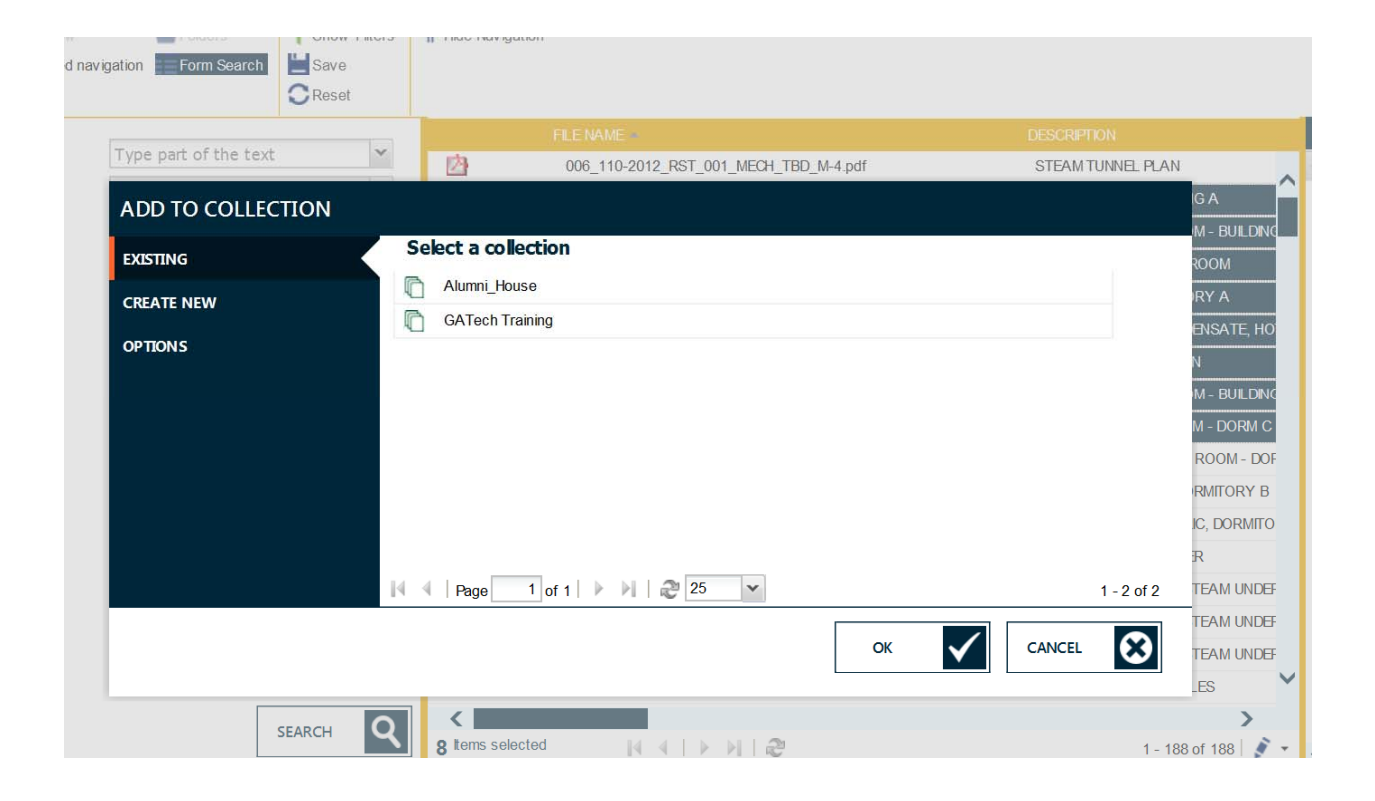

12. Additional Note – printing section of file – select the printer icon and choose the "options" button in the first dialog box. A second dialog box will pop up – select the "current view" to print just a section/part of the drawing/image.

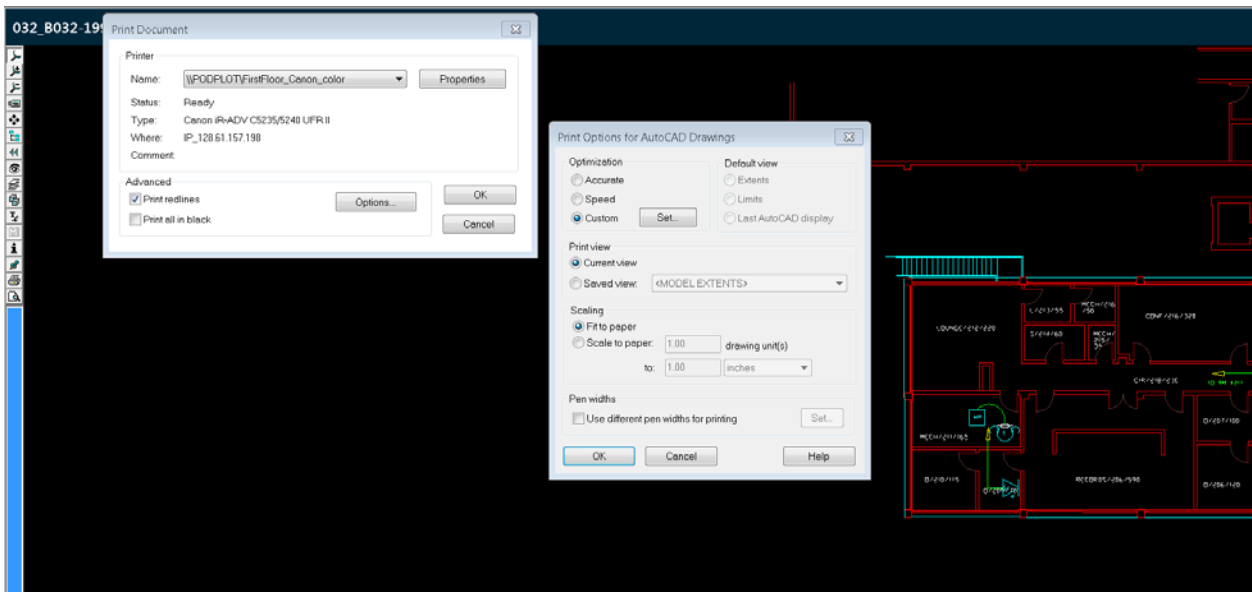

## For PDF documents, choose "more options"

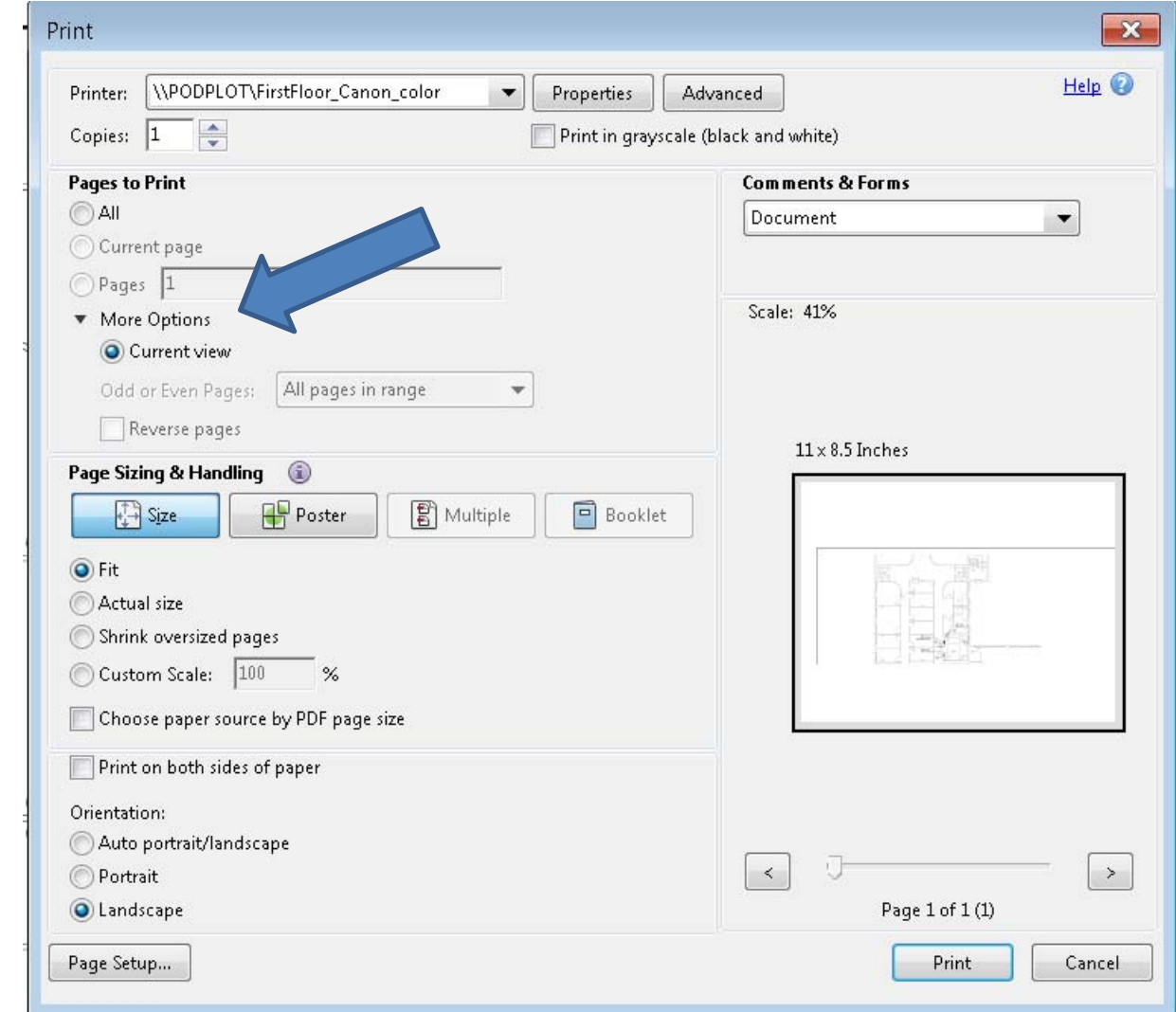

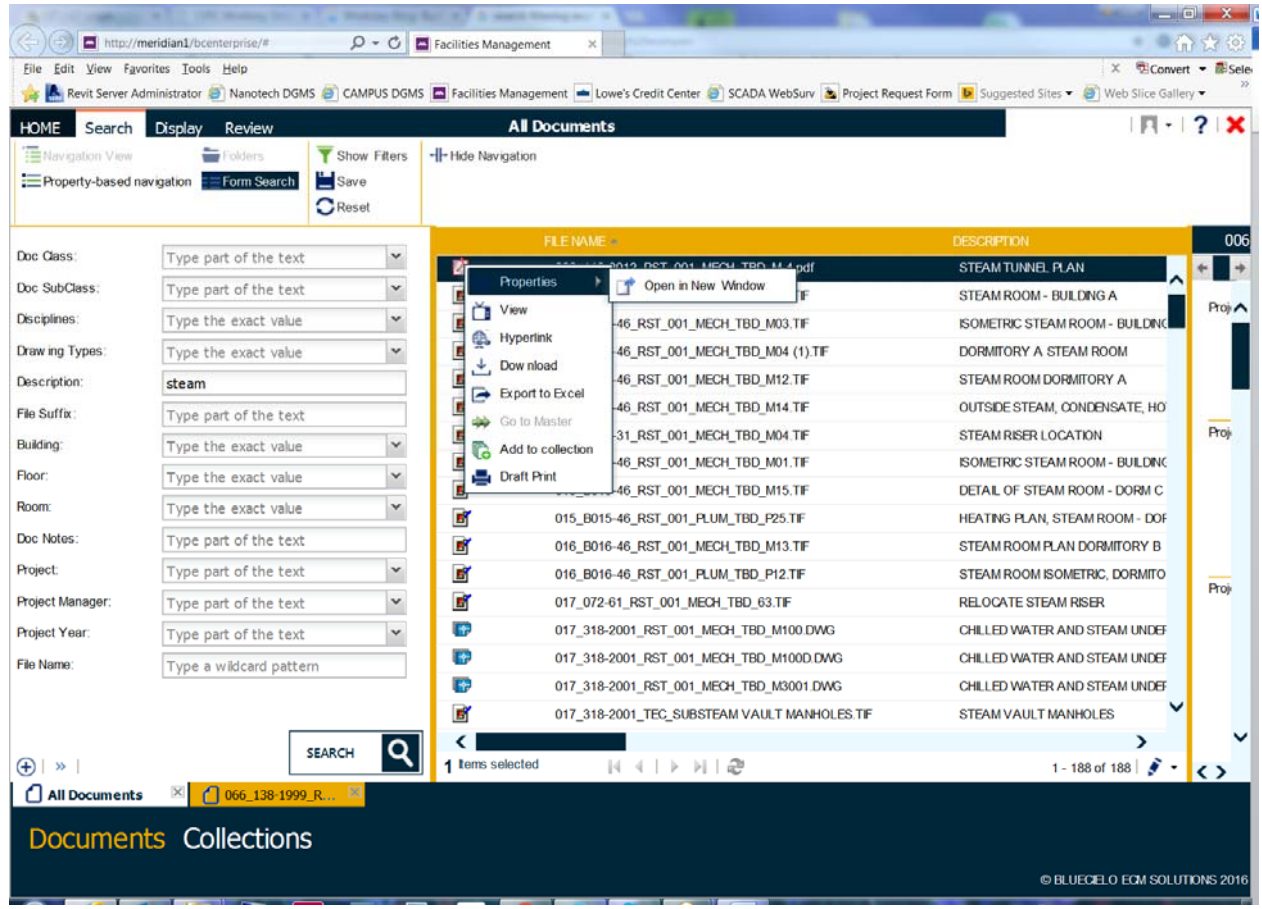

Highlight, then right‐click on file to view properties, then select open in new window.

# 13. Send Hyperlink to file(s) location or to the content via Outlook email.

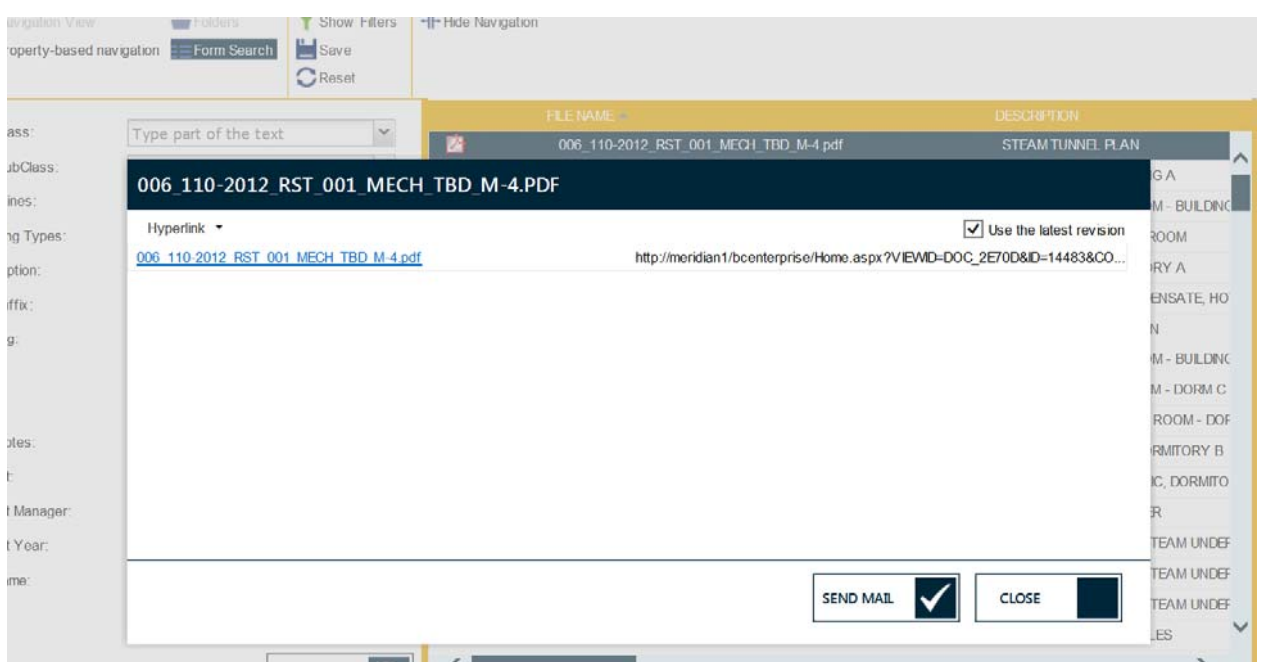